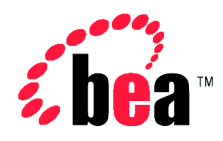

# Integration™ Installing BEA WebLogic Integration BEA WebLogic

Version 2.1 Document Date: October 2001

#### Copyright

Copyright © 2001 BEA Systems, Inc. All Rights Reserved.

#### Restricted Rights Legend

This software and documentation is subject to and made available only pursuant to the terms of the BEA Systems License Agreement and may be used or copied only in accordance with the terms of that agreement. It is against the law to copy the software except as specifically allowed in the agreement. This document may not, in whole or in part, be copied photocopied, reproduced, translated, or reduced to any electronic medium or machine readable form without prior consent, in writing, from BEA Systems, Inc.

Use, duplication or disclosure by the U.S. Government is subject to restrictions set forth in the BEA Systems License Agreement and in subparagraph (c)(1) of the Commercial Computer Software-Restricted Rights Clause at FAR 52.227-19; subparagraph  $(c)(1)(ii)$  of the Rights in Technical Data and Computer Software clause at DFARS 252.227-7013, subparagraph (d) of the Commercial Computer Software--Licensing clause at NASA FAR supplement 16-52.227-86; or their equivalent.

Information in this document is subject to change without notice and does not represent a commitment on the part of BEA Systems. THE SOFTWARE AND DOCUMENTATION ARE PROVIDED "AS IS" WITHOUT WARRANTY OF ANY KIND INCLUDING WITHOUT LIMITATION, ANY WARRANTY OF MERCHANTABILITY OR FITNESS FOR A PARTICULAR PURPOSE. FURTHER, BEA Systems DOES NOT WARRANT, GUARANTEE, OR MAKE ANY REPRESENTATIONS REGARDING THE USE, OR THE RESULTS OF THE USE, OF THE SOFTWARE OR WRITTEN MATERIAL IN TERMS OF CORRECTNESS, ACCURACY, RELIABILITY, OR OTHERWISE.

#### Trademarks or Service Marks

BEA, Jolt, Tuxedo, and WebLogic are registered trademarks of BEA Systems, Inc. BEA Builder, BEA Campaign Manager for WebLogic, BEA eLink, BEA Manager, BEA WebLogic Commerce Server, BEA WebLogic E-Business Platform, BEA WebLogic Enterprise, BEA WebLogic Express, BEA WebLogic Integration, BEA WebLogic Personalization Server, BEA WebLogic Portal, BEA WebLogic Server and How Business Becomes E-Business are trademarks of BEA Systems, Inc.

All other trademarks are the property of their respective companies.

#### **Installing BEA WebLogic Integration**

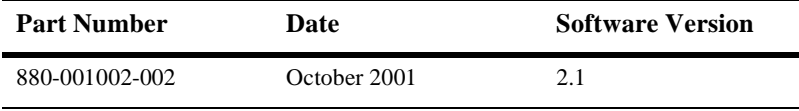

# **Contents**

### **[About This Document](#page-4-0)**

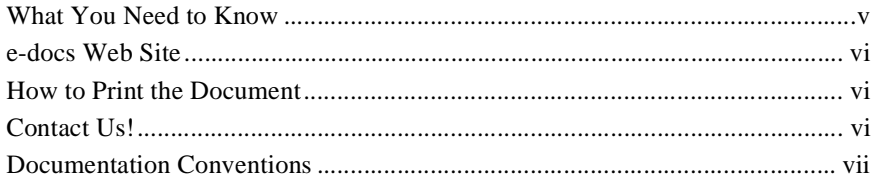

### **[1. Getting Started](#page-10-0)**

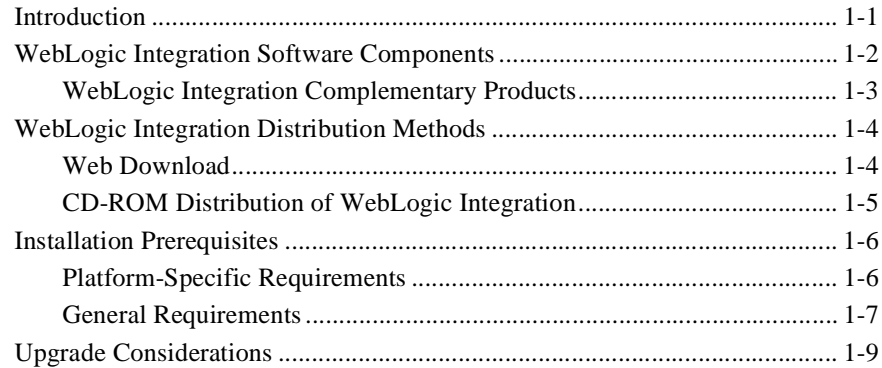

### **[2. Installing WebLogic Integration Using Graphics Mode](#page-20-0)**

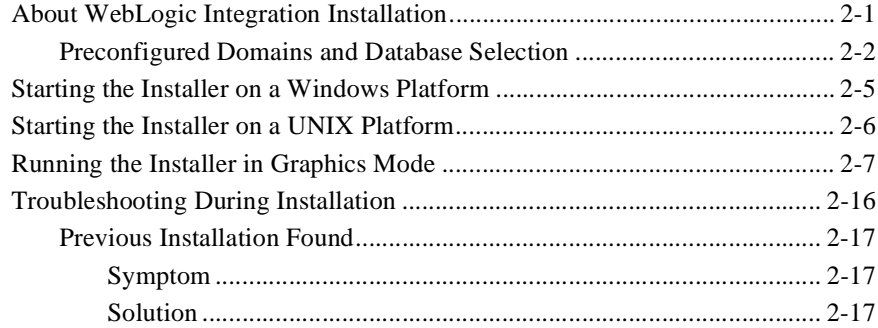

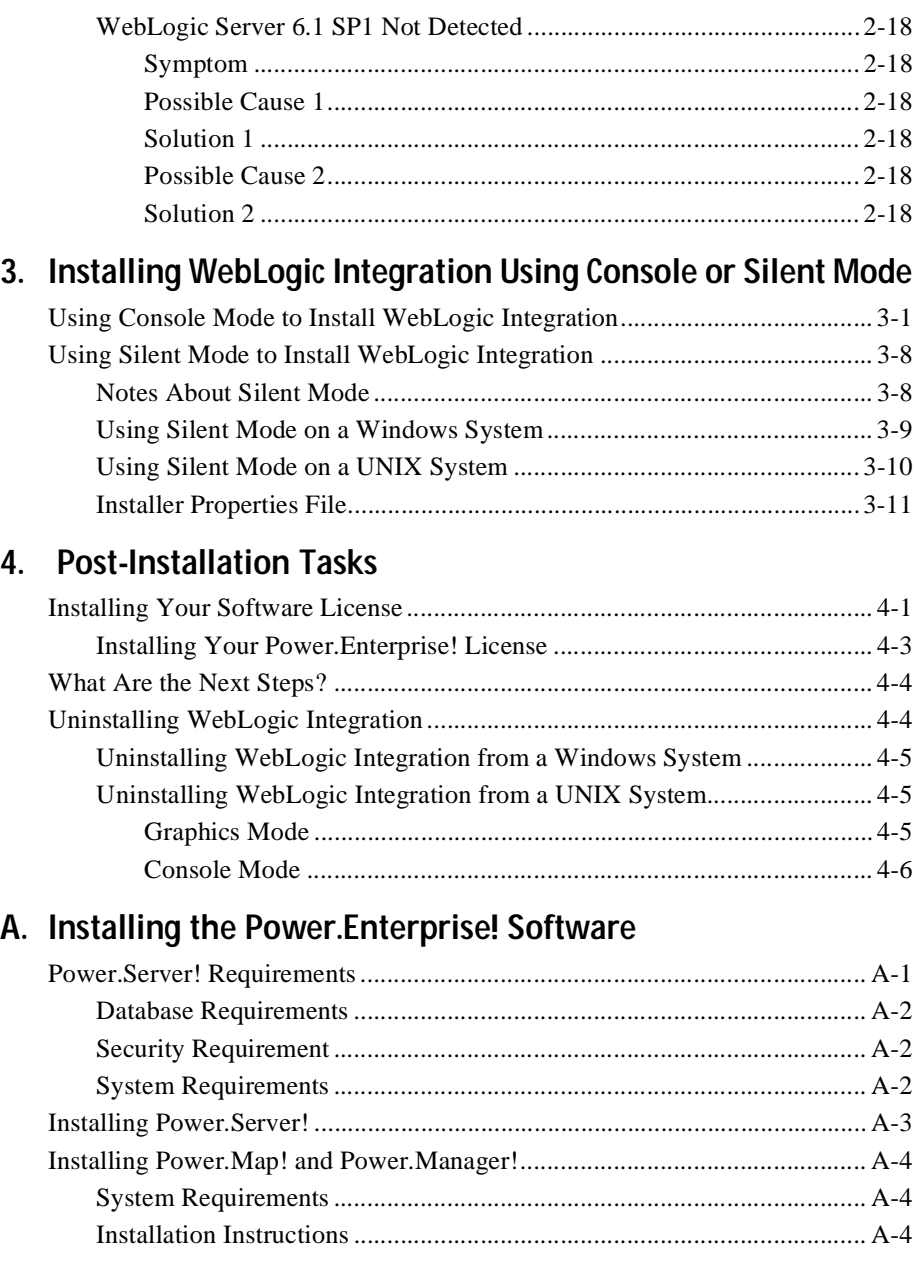

### **[Index](#page-66-0)**

# <span id="page-4-0"></span>**About This Document**

This document explains how to install the BEA WebLogic Integration<sup>™</sup> software.

It is organized as follows:

- [Chapter 1, "Getting Started,"](#page-10-2) describes the WebLogic Integration software components, distribution methods, installation prerequisites, and upgrade considerations.
- n [Chapter 2, "Installing WebLogic Integration Using Graphics Mode,"](#page-20-2) provides instructions for installing WebLogic Integration on a Windows or UNIX system using the graphical installation mode, and explains how to troubleshoot installation-related problems.
- n [Chapter 3, "Installing WebLogic Integration Using Console or Silent Mode,"](#page-38-2) provides instructions for installing WebLogic Integration using text-based (UNIX) and noninteractive (Windows or UNIX) installation modes.
- [Chapter 4, "Post-Installation Tasks,"](#page-54-2) explains how to install or update your software license, what you should do after you install the software, and how to uninstall the WebLogic Integration software in graphics and console modes.
- n [Appendix A, "Installing the Power.Enterprise! Software,"](#page-62-2) provides database and system requirements, and installation instructions for the Power.Server!, Power.Manager!, and Power.Map! software.

# <span id="page-4-1"></span>**What You Need to Know**

This document is intended mainly for developers and system administrators responsible for the installation of BEA WebLogic Integration.

# <span id="page-5-0"></span>**e-docs Web Site**

<span id="page-5-5"></span><span id="page-5-4"></span>BEA product documentation is available on the BEA corporate Web site. From the BEA Home page, click on Product Documentation or go directly to the "e-docs" Product Documentation page at the following URL: http://e-docs.bea.com.

# <span id="page-5-1"></span>**How to Print the Document**

You can print a copy of this document from a Web browser, one file at a time, by using the File→Print option on your Web browser.

A PDF version of this document is available on the WebLogic Integration documentation Home page on the e-docs Web site (and also on the documentation CD). You can open the PDF in Adobe Acrobat Reader and print the entire document (or a portion of it) in book format. To access the PDFs, open the WebLogic Integration documentation Home page, click the PDF files button, and select the document you want to print.

<span id="page-5-3"></span>If you do not have the Adobe Acrobat Reader, you can get it for free from the Adobe Web site at the following URL: http://www.adobe.com.

# <span id="page-5-2"></span>**Contact Us!**

Your feedback on the BEA WebLogic Integration documentation is important to us. Send us e-mail at **docsupport@bea.com** if you have questions or comments. Your comments will be reviewed directly by the BEA professionals who create and update the WebLogic Integration documentation.

In your e-mail message, please indicate that you are using the installation guide for BEA WebLogic Integration Release 2.1.

<span id="page-6-1"></span>If you have any questions about this version of BEA WebLogic Integration, or if you have problems installing and running BEA WebLogic Integration, contact BEA Customer Support through BEA WebSUPPORT at **www.bea.com**. You can also contact Customer Support by using the contact information provided on the Customer Support Card, which is included in the product package.

When contacting Customer Support, be prepared to provide the following information:

- nYour name, e-mail address, phone number, and fax number
- Your company name and company address
- nYour machine type and authorization codes
- nThe name and version of the product you are using
- nA description of the problem and the content of pertinent error messages

# <span id="page-6-0"></span>**Documentation Conventions**

The following documentation conventions are used throughout this document.

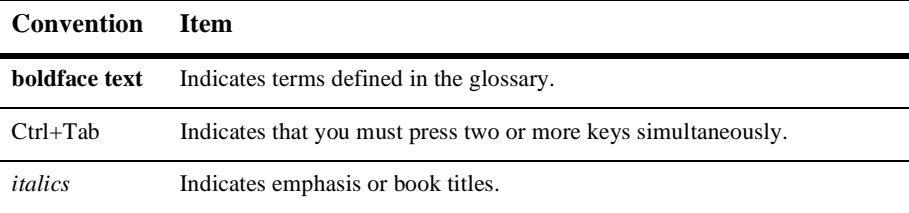

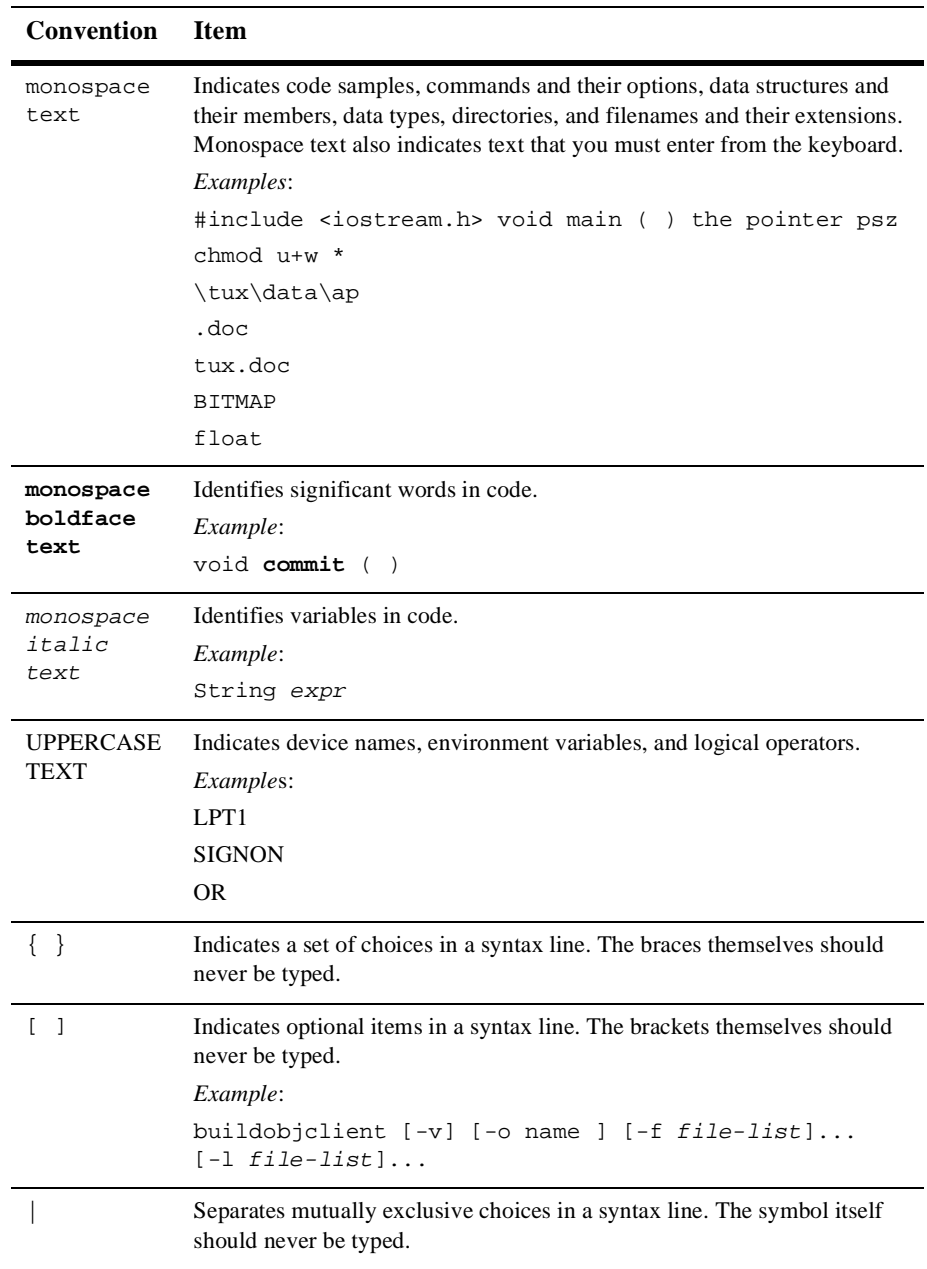

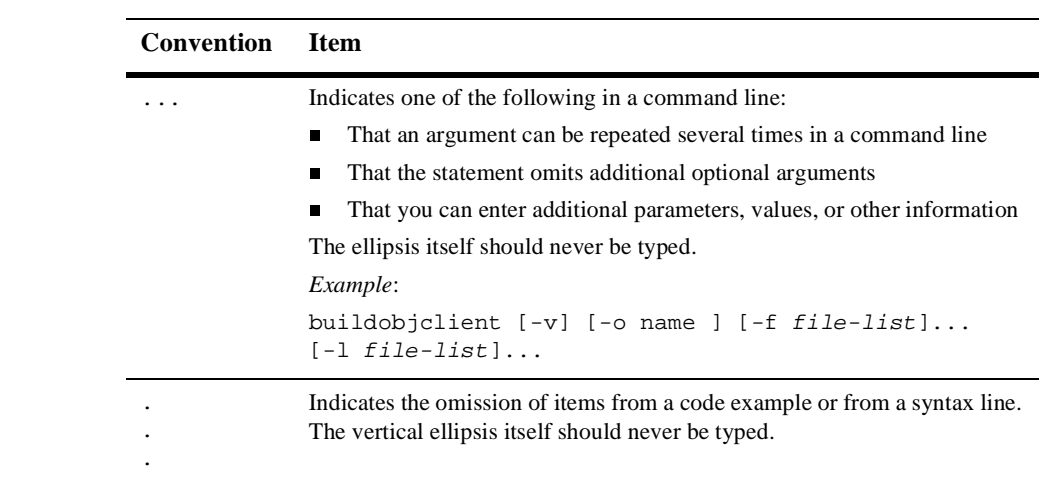

#### **x** Installing BEA WebLogic Integration

# <span id="page-10-2"></span><span id="page-10-0"></span>**1 Getting Started**

This section describes what you need to know before you install and run BEA WebLogic Integration Release 2.1. It includes the following topics:

- n[Introduction](#page-10-1)
- n[WebLogic Integration Software Components](#page-11-0)
- n[WebLogic Integration Distribution Methods](#page-13-0)
- n[Installation Prerequisites](#page-15-0)
- **n** [Upgrade Considerations](#page-18-0)

# <span id="page-10-1"></span>**Introduction**

This document provides the information you need to successfully install BEA WebLogic Integration, a single platform that delivers application integration, business process management, business-to-business (B2B) integration, and data integration for the enterprise.

The WebLogic Integration installer is available for both Windows and UNIX systems. The installer provides the following modes of installation:

■ *Graphics-mode installation* 

Both the Windows and UNIX versions of the installer provide an interactive graphical installation mode. To use it, you must have a graphics (windowing) terminal or workstation. During the installation process, you are prompted to supply information.

n*Console-mode installation*

> The UNIX installer provides an interactive, text-only method that can be used to install WebLogic Integration on a system without a graphics terminal or workstation. During the installation process, you are prompted to supply information.

n*Silent-mode installation*

> Both the Windows and UNIX versions of the installer provide a noninteractive, or silent-mode installation, which you can use to install WebLogic Integration without supplying information from the keyboard during the installation process. Instead, the installer gets the required information from a properties file that you provide.

[Chapter 2, "Installing WebLogic Integration Using Graphics Mode,"](#page-20-2) provides a step-by-step guide to installing WebLogic Integration using the graphical installation mode.

<span id="page-11-1"></span>The console and silent modes of installation are described in [Chapter 3, "Installing](#page-38-2)  [WebLogic Integration Using Console or Silent Mode."](#page-38-2)

# <span id="page-11-0"></span>**WebLogic Integration Software Components**

WebLogic Integration consists of the following software that can be installed on your system:

- n Full WebLogic Integration software, offering the following functionality:
	- $\bullet$ Business process management
	- $\bullet$ Application integration
	- $\bullet$ B2B integration
	- $\bullet$ Data integration
- Client-only version of WebLogic Integration, offering the following functionality:
	- $\bullet$ Business process management
	- $\bullet$ Data integration
- Samples that help you learn how the product works and demonstrate implementation techniques for your own WebLogic Integration solutions.
	- **Note:** To install the sample files, select the *WebLogic Integration Full Installation with Samples* option during installation. When you install the client version of WebLogic Integration, the business process management tutorial sample is installed; other samples are not.
- <span id="page-12-4"></span><span id="page-12-3"></span>■ Electronic Data Interchange (EDI) Integration, which consists of the following components:
	- BEA WebLogic Adapter for Power.Enterprise! 3.0, which provides a blackbox gateway between WebLogic Integration and the Power.Enterprise! software.
	- Power.Enterprise! 3.0, a software suite that includes three components: Power Server!, Power Map!, and Power Manager!. These three components are used to define EDI message maps, manage trading partner relationships, and handle the run-time work of transmitting and receiving EDI messages.
	- **Note:** The BEA WebLogic Adapter for Power.Enterprise! is installed with WebLogic Integration when you select one of the full installation options. You need to install the Power.Enterprise! software separately. Product prerequisites and instructions for installing the Power.Enterprise! software are provided in [Appendix A, "Installing the Power.Enterprise! Software."](#page-62-2)

## <span id="page-12-0"></span>**WebLogic Integration Complementary Products**

<span id="page-12-2"></span><span id="page-12-1"></span>Contivo Analyst 2.4, available for Windows platforms only, is provided on the WebLogic Integration product CD, and is available for download from the BEA Web site. Contivo Analyst is an intuitive, graphical tool that allows business analysts to complete and customize data transformation maps as a visual documentation exercise.

Contivo Analyst installation instructions, user documentation, and release notes are included in the download file, and they are available on the WebLogic Integration 2.1 product CD.

**Note:** The Contivo Analyst software needs to be configured to work with the WebLogic Integration repository. If you install Contivo Analyst 2.4 after you install WebLogic Server 6.1 SP1 and WebLogic Integration 2.1, the Contivo

installer detects your BEA Home directory and prompts you to select the directory that contains the latest version of the BEA software. It then configures the WebLogic Integration repository accordingly.

If, however, Contivo Analyst 2.4 was installed on your system before you installed WebLogic Server and WebLogic Integration 2.1, you need to integrate the Contivo Analyst software with the repository. Instructions are provided in the installation section of the *Contivo-BEA Release Notes*, which you can access from the Start menu as follows: Start→Programs→Contivo Analyst→Release Notes.

# <span id="page-13-0"></span>**WebLogic Integration Distribution Methods**

WebLogic Integration is distributed on both the Web and CD-ROM.

### <span id="page-13-2"></span><span id="page-13-1"></span>**Web Download**

The following software can be downloaded for a 30-day evaluation from the BEA Web site:

■ BEA WebLogic Integration 2.1, Contivo Analyst 2.4, and Power.Enterprise! 3.0 can be downloaded at the following URL:

http://commerce.bea.com/downloads/weblogic\_integration.jsp

■ BEA WebLogic Server 6.1 SP1 can be downloaded at the following URL:

http://commerce.bea.com/downloads/weblogic\_server.jsp

Information about purchasing licenses for BEA products can be found at the following URL:

http://www.bea.com/buy

You can access the WebLogic Integration Online Documentation at the following URL:

http://edocs.bea.com/index.html

## <span id="page-14-0"></span>**CD-ROM Distribution of WebLogic Integration**

<span id="page-14-1"></span>If you purchased WebLogic Integration from your local BEA sales representative, you will find the following items in the WebLogic Integration product package:

- Four CD-ROMs:
	- BEA WebLogic Integration product software CD, which includes the WebLogic Integration 2.1 software, the WebLogic Server 6.1 SP1 software, and the Contivo Analyst 2.4 software and documentation
	- Power.Enterprise! Server version 3.0 product CD
	- $\bullet$ Power.Enterprise! Client version 3.0 product CD
	- $\bullet$  BEA WebLogic Integration Online Documentation CD, which includes the WebLogic Integration 2.1 and the WebLogic Server 6.1 SP1 online documentation
- The following printed documents for WebLogic Integration:
	- $\bullet$ *Installing BEA WebLogic Integration* (this document)
	- $\bullet$ *Introducing BEA WebLogic Integration*
	- $\bullet$ *Starting, Stopping, and Customizing BEA WebLogic Integration*
	- $\bullet$ *BEA WebLogic Integration Release Notes*
- n The following printed documents for WebLogic Server 6.1 SP1:
	- $\bullet$ *Installation Guide for BEA WebLogic Server 6.1*
	- **•** *Introduction to BEA WebLogic Server 6.1*
	- l *Release Notes for BEA WebLogic Server 6.1*
- n"BEA Software License and Limited Warranty" pamphlet
- BEA Customer Support card

# <span id="page-15-2"></span><span id="page-15-0"></span>**Installation Prerequisites**

<span id="page-15-7"></span><span id="page-15-6"></span><span id="page-15-4"></span>Before you install the BEA WebLogic Integration software, make sure your system meets the requirements. This section summarizes the hardware and software requirements that are both specific to individual platforms and applicable to all platforms.

# <span id="page-15-1"></span>**Platform-Specific Requirements**

<span id="page-15-5"></span><span id="page-15-3"></span>WebLogic Integration 2.1 has been certified for use on the platforms listed in the following table. For the latest information about platform support, see the *BEA WebLogic Integration Release Notes*.

| <b>Platform</b> | <b>Processor</b>                                                                                       | <b>Operating System</b>                                                                                                    | Database See Note 1                                                                                                    |
|-----------------|----------------------------------------------------------------------------------------------------|----------------------------------------------------------------------------------------------------|----------------------------------------------------------------------------------------------------|
| Windows         | Intel Pentium II<br>$\blacksquare$<br>processor or later<br>$400$ MHz<br>$\blacksquare$<br>recommended | Windows NT 4.0 with<br>$\blacksquare$<br>Service Pack 6 or later<br>Windows 2000<br>$\blacksquare$<br>Professional with<br>Service Pack 2 or later<br>Windows 2000<br>$\blacksquare$<br><b>Advanced Server</b> | Oracle 8.1.6 (thin driver)<br>Oracle 8.1.7 (thin driver)<br>Cloudscape 3.5.1<br>SOL Server 7 SP3<br>SOL Server 2000<br>Sybase System 11.9.2 |

**Table 1-1 Platforms Supported by WebLogic Integration 2.1**

| <b>Platform</b>                              | <b>Processor</b>                                                             | <b>Operating System</b>                                                                                                    | Database See Note 1                                                                                                    |
|----------------------------------------------|------------------------------------------------------------------------------|----------------------------------------------------------------------------------------------------|----------------------------------------------------------------------------------------------------|
| <b>UNIX</b><br>п<br>п<br>п<br>$\blacksquare$ | Sun UltraSparc 5 or<br>later<br>Sun Sparc 168MHz<br>or faster<br>recommended | Sun Solaris 7 (formerly<br>referred to as 2.7)<br>Sun Solaris 8<br>п<br>With system patches<br>recommended by Sun<br>Microsystems See Note 2 | Oracle 8.1.6 (thin driver)<br>Oracle 8.1.7 (thin driver)<br>SQL Server 7 SP3<br>SOL Server 2000<br>Sybase System 11.9.2 |
|                                              | Hewlett-Packard HP<br>9000 PA Risc<br>100MHz or faster<br>recommended        | <b>HP-UX 11.0</b><br>$\blacksquare$                                                                                                    | Oracle 8.1.6<br>Oracle 8.1.7<br>SOL Server 7 SP3<br>SOL Server 2000<br>Sybase System 11.9.2                             |

**Table 1-1 Platforms Supported by WebLogic Integration 2.1**

<span id="page-16-1"></span>**Note 1**. Cloudscape is a pure-Java relational database management system that BEA includes with WebLogic Server to allow you to run code samples. It is supported on Windows platforms for development use only; it must not be used in a production environment. Cloudscape is not supported on UNIX platforms.

For Microsoft SQL Server, Oracle, or Sybase, WebLogic Integration must have network access to the database server. You must also have a database server account with sufficient privileges to create a database with tables.

<span id="page-16-6"></span><span id="page-16-2"></span>**Note 2.** The Solaris operating system patches for Java 2 JDK, including the Solaris OpenWindows Motif patches, are required if you install the software using the GUI installation procedure. The patches are available at the following URL: http://java.sun.com/j2se/1.3/install-solaris-patches.html

## <span id="page-16-0"></span>**General Requirements**

<span id="page-16-7"></span><span id="page-16-4"></span>The following items are required for all platforms:

- <span id="page-16-5"></span><span id="page-16-3"></span>■ Minimum of 256 MB of RAM (512 MB recommended)
- n200 MB of free disk space
- **Network connection**
- <span id="page-17-0"></span>n Web browser
	- $\bullet$ Microsoft Internet Explorer 5.x or above
	- $\bullet$ Netscape Navigator 4.7 or above
- n WebLogic Integration 2.1 and a valid WebLogic Integration license

<span id="page-17-2"></span>The software can be downloaded from the BEA Web site. A 30-day evaluation license is automatically installed.

- nBEA WebLogic Server 6.1 Service Pack 1 (SP1)
- Java 2 SDK, Standard Edition, v1.3.1 (JDK 1.3.1)

When you install WebLogic Server 6.1 SP1, JDK 1.3.1 is installed directly under the BEA Home directory in the jdk131 directory, as follows:

BEA Home\jdk131

**DK** 1.3.1 in the default search path

<span id="page-17-3"></span>An entry for the JDK 1.3.1 bin directory, BEA Home\jdk131\bin, must be included in your PATH variable setting before any other JDK bin directories.

- <span id="page-17-4"></span><span id="page-17-1"></span>n For Microsoft SQL Server, Oracle, or Sybase, WebLogic Integration must have network access to the database server. You must also have a database server account with sufficient privileges to create a database with tables.
- **n** JDBC driver for your database server

The JDBC drivers required for each supported database are included in the BEA WebLogic Server distribution; the weblogic. jar file contains the class files. The following drivers are supported:

- Cloudscape JDBC driver
- BEA WebLogic jDriver for SQL Server, a Type 4 driver that provides connectivity to Microsoft SQL Server
- Oracle thin driver, a Type 4 driver from Oracle
- $\bullet$ Sybase jConnect Type 4 driver

For additional information about the Oracle and Sybase JDBC drivers, see "Using Third-Party Drivers with WebLogic Server" at the following URL:

http://e-docs.bea.com/wls/docs61/jdbc/thirdparty.html.

Information about the WebLogic jDrivers for WebLogic Server 6.1 can be found at the following URL:

<span id="page-18-2"></span>http://e-docs.bea.com/wls/docs61/jdrivers.html.

# <span id="page-18-0"></span>**Upgrade Considerations**

If you are upgrading from BEA WebLogic Integration 2.0 or earlier, you do *not* need to uninstall the earlier version, but you need to be careful about where you install Release 2.1.

When installing BEAWebLogic Integration 2.1, you are prompted to select a product directory in which to install the software. We recommend that you accept the default location: BEA\_HOME/wlintegration2.1. By doing so, you can avoid accidentally installing Release 2.1 on top of an earlier version.

<span id="page-18-1"></span>If you select an alternate directory, do not choose one that contains an earlier version of the software.

If you want to migrate repository data to the new release, install the WebLogic Integration 2.1 software, then follow the procedures provided in *Migrating to BEA WebLogic Integration Release 2.1*.

# <span id="page-20-2"></span><span id="page-20-0"></span>**2 Installing WebLogic Integration Using Graphics Mode**

This section provides the information you need to install BEA WebLogic Integration Release 2.1 in graphics mode. It includes the following topics:

- n[About WebLogic Integration Installation](#page-20-1)
- n[Preconfigured Domains and Database Selection](#page-21-0)
- n[Starting the Installer on a Windows Platform](#page-24-0)
- n[Starting the Installer on a UNIX Platform](#page-25-0)
- n[Running the Installer in Graphics Mode](#page-26-0)
- n[Troubleshooting During Installation](#page-35-0)

# <span id="page-20-1"></span>**About WebLogic Integration Installation**

The WebLogic Integration installer guides you through the process of installing Release 2.1.

The installer verifies that WebLogic Server 6.1 SP1 is installed. It then prompts you to specify an installation location for WebLogic Integration, and other information required to perform basic WebLogic Integration configuration.

**Note:** The console and silent modes of installation are summarized in [Chapter 3,](#page-38-2)  ["Installing WebLogic Integration Using Console or Silent Mode."](#page-38-2)

<span id="page-21-2"></span>Regardless of which installation mode you use, you must provide the same information during installation. Therefore, you should review the following section, even if you intend to install WebLogic Integration using the console or silent mode.

## <span id="page-21-1"></span><span id="page-21-0"></span>**Preconfigured Domains and Database Selection**

The WebLogic Integration installer provides three installation options:

- **NebLogic Integration Full Installation with Samples**
- nWebLogic Integration Full Installation without Samples
- WebLogic Integration Client Only Installation

Depending on the installation option you choose, three preconfigured production domains and a samples domain are created. The production domains, which can be used for testing, development, or production, are created when you choose one of the full installation options. The samples domain is created only when you choose the WebLogic Integration Full Installation with Samples option.

For details about the preconfigured domains, see "WebLogic Integration Preconfigured Domains" in "Getting Started" in *Starting, Stopping, and Customizing BEA WebLogic Integration*.

During installation, you must select a database for your samples and production domains. The selected database is used to configure a JDBC connection pool for each domain. The following table lists the databases you can select when installing WebLogic Integration on Windows and UNIX platforms.

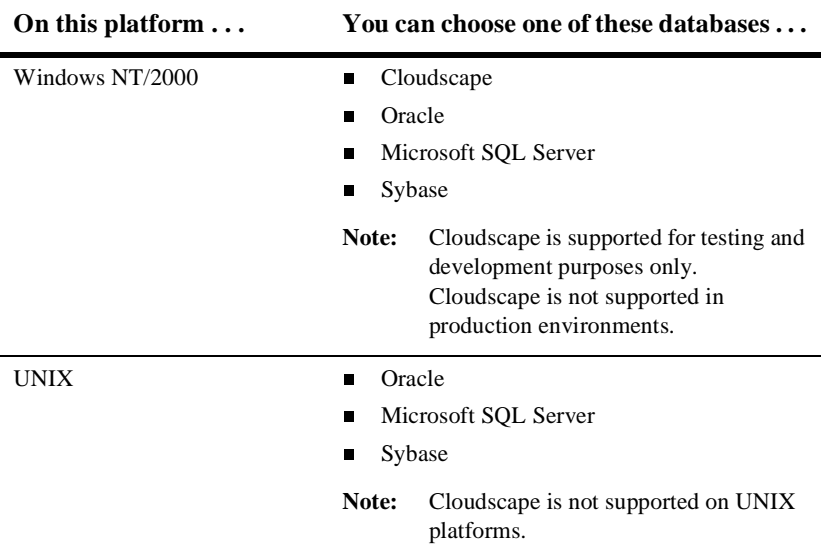

<span id="page-22-4"></span><span id="page-22-0"></span>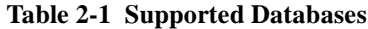

<span id="page-22-3"></span><span id="page-22-2"></span>Depending on the database you choose, you are prompted during installation to provide the information required to establish access to the database. The parameters for which you are prompted to supply values are listed in the following table. You should have this information available before you start the installation.

<span id="page-22-1"></span>**Table 2-2 Database Access Information**

| <b>Database Type</b> | <b>Connection Parameters</b> | <b>Description</b>                                                        |
|----------------------|------------------------------|---------------------------------------------------------------------------|
| Cloudscape           | None                         | Cloudscape is available for evaluation and testing on<br>Windows systems. |

<span id="page-23-1"></span><span id="page-23-0"></span>

| <b>Database Type</b>    | <b>Connection Parameters</b> | <b>Description</b>                                                                                                    |  |
|-------------------------|------------------------------|----------------------------------------------------------------------------------------------------|--|
| Oracle                  | Server Hostname              | Name of the system that hosts the Oracle server                                                                                                    |  |
|                         | <b>Server Port Number</b>    | Oracle port number (the default is 1521)                                                                                                    |  |
|                         | User                         | User ID (schema) to which you want to connect                                                                                                    |  |
|                         | Password                     | Password required to connect.                                                                                                    |  |
|                         | Service Name (Oracle SID)    | Server-side Service Name/Oracle system identifier (SID)                                                                                                    |  |
|                         | Net Service Name             | Name of the database as it appears in tnsnames. or a or<br>in the Names server                                                                                                    |  |
| Microsoft SQL<br>Server | Hostname                     | Name of the system that hosts the Microsoft SQL Server                                                                                                    |  |
|                         | Port                         | Microsoft port number (the default is 1433)                                                                                                    |  |
|                         | User                         | Account login name required to connect to the Microsoft<br>SQL server                                                                                                    |  |
|                         | Password                     | Password required to connect                                                                                                    |  |
|                         | Database Name                | Name of the database defined on the Microsoft SQL<br>Server                                                                                                    |  |
|                         | <b>Server Name</b>           | The server alias as it appears on the General tab in your<br>SQL Server Client Network Utility. In many cases, the<br>value of this parameter is the same as the value of<br>Hostname. If this is true for your configuration, enter the<br>same value in this field and the Hostname field. |  |

**Table 2-2 Database Access Information**

<span id="page-24-2"></span>

| Database Type | <b>Connection Parameters</b> | <b>Description</b>                                                                                                    |
|---------------|------------------------------|----------------------------------------------------------------------------------------------------|
| Sybase        | Hostname                     | Name of the system that hosts the Sybase Server                                                                                    |
|               | Port                         | Sybase port number (the default is 5000)                                                                                           |
|               | User                         | Account login name required to connect to the Sybase<br>server                                                                     |
|               | Password                     | Password required to connect                                                                                                    |
|               | Database Name                | Name of the database defined on the Sybase server                                                                                  |
|               | <b>Server Name</b>           | The server name assigned in the Sybase client<br>configuration. This name is set using the Directory<br>Services Editor (DSEDIT1). |

**Table 2-2 Database Access Information**

ń

# <span id="page-24-1"></span><span id="page-24-0"></span>**Starting the Installer on a Windows Platform**

To start the installer in graphics mode on a Windows platform:

- 1. If you are installing from CD-ROM, go to step 2. If you are installing from a Web download, complete the following procedure:
	- a. Choose Start $\rightarrow$ Run to display the Run dialog box.
	- b. Click Browse to display a list of the files on your system. Locate and select the wlintegration21\_win.exe file you downloaded from the BEA Web site.
	- c. Click Open in the Browser dialog box to return to the Run dialog box.
	- d. Click OK. The selected file is executed.

The initial WebLogic Integration installation dialog box is displayed, followed by the Introduction dialog box.

e. Go to step 3.

- 2. If you are installing from CD-ROM:
	- a. Insert the WebLogic Integration CD-ROM into the CD-ROM drive.
	- b. If the installation script is not automatically invoked, open Windows Explorer and double-click the CD-ROM icon.
	- c. Double-click wlintegration21\_win.exe.

<span id="page-25-1"></span>The initial WebLogic Integration installation dialog box is displayed, followed by the Introduction dialog box.

3. Proceed to ["Running the Installer in Graphics Mode" on page 2-7](#page-26-0).

# <span id="page-25-0"></span>**Starting the Installer on a UNIX Platform**

To run the installer in graphics mode, the console attached to the machine on which you are installing the software must support a Java-based GUI.

**Note:** To install WebLogic Integration on a UNIX system with a console that does not support graphics, see [Chapter 3, "Installing WebLogic Integration Using](#page-38-2)  [Console or Silent Mode."](#page-38-2)

To start the installer in graphics mode on a UNIX platform:

- 1. If you are installing from CD-ROM, go to step 2. If you are installing from a Web download, complete the following procedure:
	- a. Go to the directory that contains the wlintegration21\_unix.bin file you downloaded from the BEA Web site.
	- b. Start the installation by entering the following command at the prompt:

sh wlintegration21\_unix.bin

The initial WebLogic Integration installation dialog box is displayed, followed by the Introduction dialog box.

c. Go to step 3.

- 2. If you are installing from CD-ROM:
	- a. Insert the WebLogic Integration CD-ROM into the CD-ROM drive.
	- b. Go to the CD-ROM directory.
	- c. Start the installation by entering the following command at the prompt:

sh wlintegration21\_unix.bin

<span id="page-26-3"></span><span id="page-26-2"></span>The initial WebLogic Integration installation dialog box is displayed, followed by the Introduction dialog box.

3. Proceed to ["Running the Installer in Graphics Mode" on page 2-7](#page-26-0).

# <span id="page-26-0"></span>**Running the Installer in Graphics Mode**

After you start the installer as described in ["Starting the Installer on a Windows](#page-24-0)  [Platform" on page 2-5](#page-24-0) or ["Starting the Installer on a UNIX Platform" on page 2-6](#page-25-0), perform the following procedure to complete the installation:

1. Click Next in the Introduction dialog box.

<span id="page-26-1"></span>The License Agreement dialog box is displayed.

- **Note:** If the error message JDK 1.3 and up is required to start the installer is displayed, click Exit to stop the installation. You must add an entry for the JDK 1.3.1 bin directory, BEA\_Home\jdk131\bin, to the beginning of your PATH environment variable. Then restart the installer.
- 2. Review the license agreement, using the scroll bar to display the text. Select the Yes option to accept the license agreement.
- 3. Click Next.

The Important Information dialog box is displayed, listing the preinstallation requirements for WebLogic Integration 2.1.

4. Review the preinstallation requirements and click Next to acknowledge that you have read and understood the requirements.

The Choose Install Set dialog box is displayed.

- 5. Select one of the following options:
	- **•** WebLogic Integration Full Installation with Samples

<span id="page-27-0"></span>This option installs all the WebLogic Integration components, plus the WebLogic Integration samples.

 $\bullet$ *WebLogic Integration Full Installation without Samples*

<span id="page-27-1"></span>This option installs the WebLogic Integration components without the samples.

 $\bullet$ *WebLogic Integration Client Only Installation*

This option installs the WebLogic Integration Studio and Worklist clients, and the Format Builder.

- **Note:** It is not necessary to install WebLogic Server 6.1 SP1 on the target system for the Client Only installation. However, after the install is complete, you must copy two files, weblogic.jar and xmlx.jar, from the  $W_L$  HOME lib directory on the system on which WebLogic Server is installed to the WLI\_HOME\lib directory on the system on which you installed the client version of WebLogic Integration. Here, WL\_HOME is the directory in which you installed WebLogic Server, and WLI\_HOME is the directory in which you installed WebLogic Integration.
- 6. Click Next.

The Choose BEA Home Directory dialog box is displayed, as shown in the following figure.

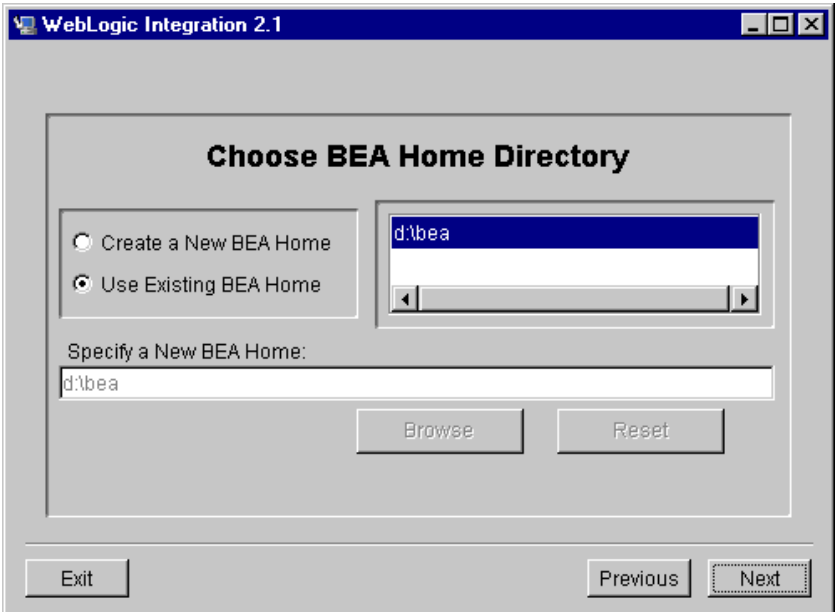

**Figure 2-1 Choose BEA Home Directory Dialog Box**

<span id="page-28-0"></span>The BEA Home directory serves as the central support directory for all the BEA products installed on your system. For a detailed description of how the BEA Home directory is used, see "BEA Home Directory" in "Preparing to Install WebLogic Server" in *Installing WebLogic Server*. This document is available, in the BEA WebLogic Server document set, at the following URL:

http://e-docs.bea.com/wls/docs61/install/instpre.html

- 7. Specify the BEA Home directory as follows:
	- If you selected one of the Full Installation options, verify that the Use Existing BEA Home option is selected. Then select the existing BEA Home directory that contains WebLogic Server 6.1 SP1.
	- If you selected the Client Only Installation option, and you have a valid BEA Home directory on the system, you can select Use Existing BEA Home.

Otherwise, select Create a New BEA Home. Then enter the appropriate pathname or browse to the desired location. If you select Create a New BEA Home, and the target directory does not exist, it is created.

- 8. Click Next.
	- A warning message is displayed if a previously installed copy of WebLogic Integration 2.1 is found, or if WebLogic Server 6.1 SP1 is not found in the specified BEA Home directory. For more information, see ["Troubleshooting](#page-35-0)  [During Installation" on page 2-16](#page-35-0).
	- If no warning message is displayed, the Choose Product Directory dialog box is displayed, as shown in the following figure.

#### **Figure 2-2 Choose Product Directory Dialog Box**

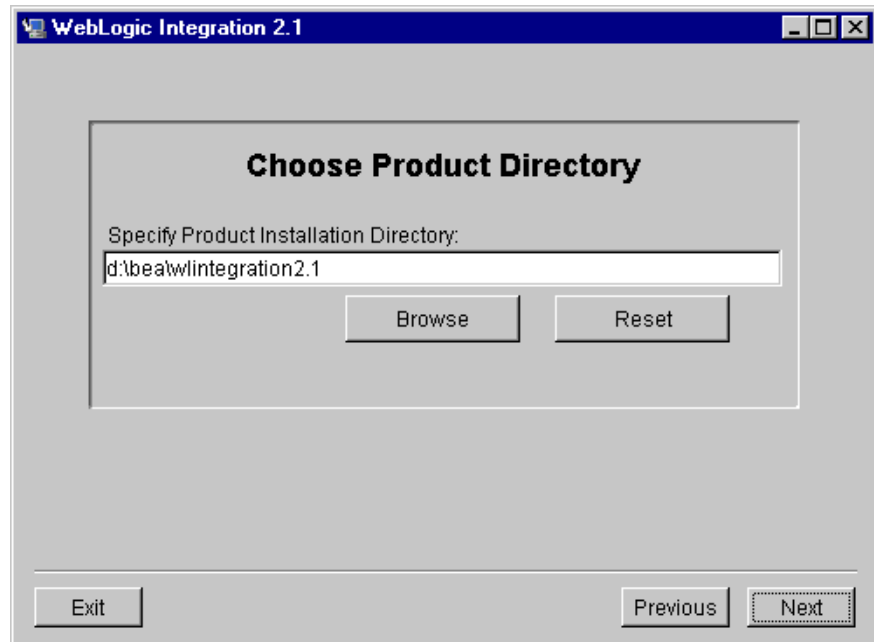

- 9. Do one of the following:
	- Accept the default directory (recommended).
	- Click Browse to select an existing directory.
	- Enter a new directory in the Specify Product Installation Directory field.
	- **Note:** Although WebLogic Integration is usually installed in a subdirectory of the BEA Home directory, installing it in such a location is not required.
- 10. Click Next.
	- If you selected the Client Only Installation option, the Confirm Install Set dialog box is displayed. Go to [step 19.](#page-35-1)
	- **If you selected one of the Full Installation options, the Production Database** Selection dialog box is displayed.

As described in ["Preconfigured Domains and Database Selection" on page](#page-21-0)  [2-2](#page-21-0), the installer configures production and samples domains for WebLogic Integration. The production domains can be used for testing, development, or production purposes. The databases presented on the Production Database Selection dialog box for UNIX and Windows platforms are listed in [Table 2-1, "Supported Databases," on page 2-3.](#page-22-0)

- 11. Select the database you want to use for your production domains, and do one of the following:
	- **If you selected Cloudscape, no further information is required. Go to [step 13](#page-33-0).**
	- **If you selected Oracle, Microsoft SQL Server, or Sybase, you are prompted** for the information required to establish access to your database.
- <span id="page-30-0"></span>12. Click Next, and enter the required information for the selected database as follows:
	- If you selected Oracle, the Oracle Database Configuration dialog box is displayed, as shown in the following figure.

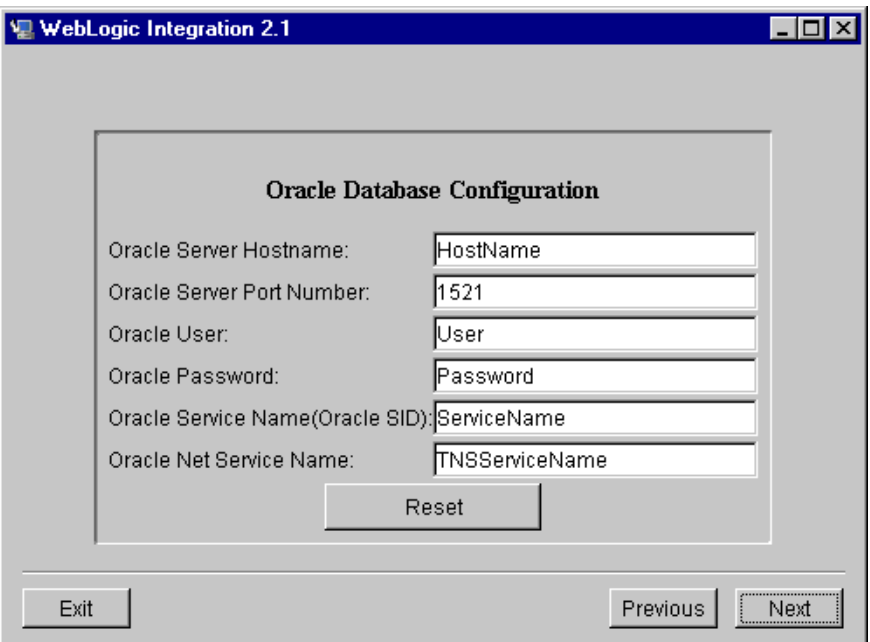

**Figure 2-3 Oracle Database Configuration Dialog Box**

Enter a value for each of the parameters. For additional information about the parameters, see [Table 2-2, "Database Access Information," on page 2-3.](#page-22-1)

- **Note:** In an initial installation, the Oracle Server Port Number is preset to the Oracle default. If you have previously installed and uninstalled WebLogic Integration in the selected BEA Home directory, the information displayed in the database configuration dialog box reflects the values you entered when you installed or configured the database.
- $\bullet$  If you selected Microsoft SQL Server, the Microsoft SQL Server Database Configuration dialog box is displayed, as shown in the following figure.

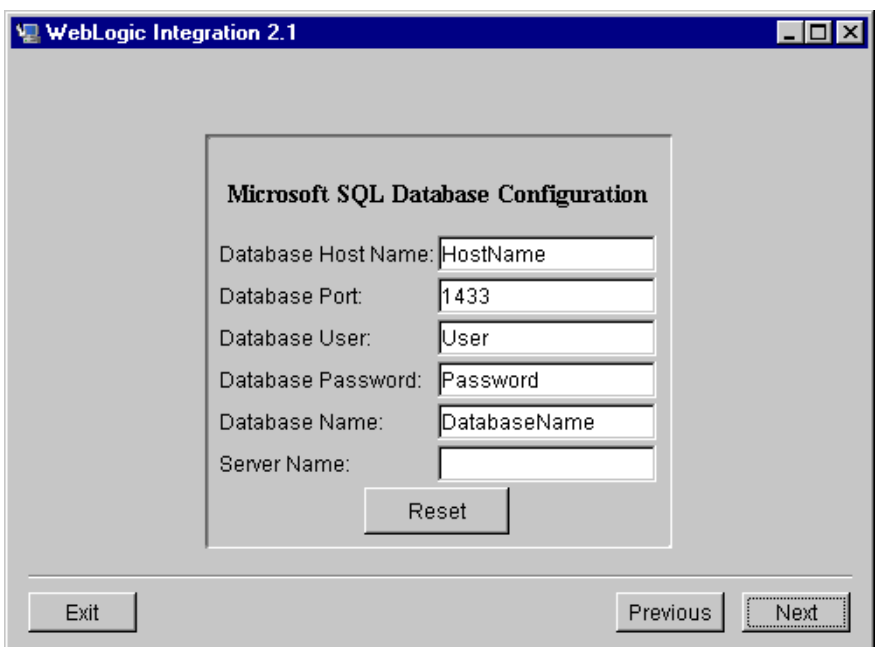

#### **Figure 2-4 Microsoft SQL Database Server Configuration Dialog Box**

Enter a value for each of the parameters. For additional information about the parameters, see [Table 2-2, "Database Access Information," on page 2-3.](#page-22-1)

- **Note:** In an initial installation, the Database Port is preset to the Microsoft SQL Server default. If you have previously installed and uninstalled WebLogic Integration in the selected BEA Home directory, the information displayed in the database configuration dialog box reflects the values you entered when you installed or configured the database.
- $\bullet$  If you selected Sybase, the Sybase Database Configuration dialog box is displayed, as shown in the following figure.

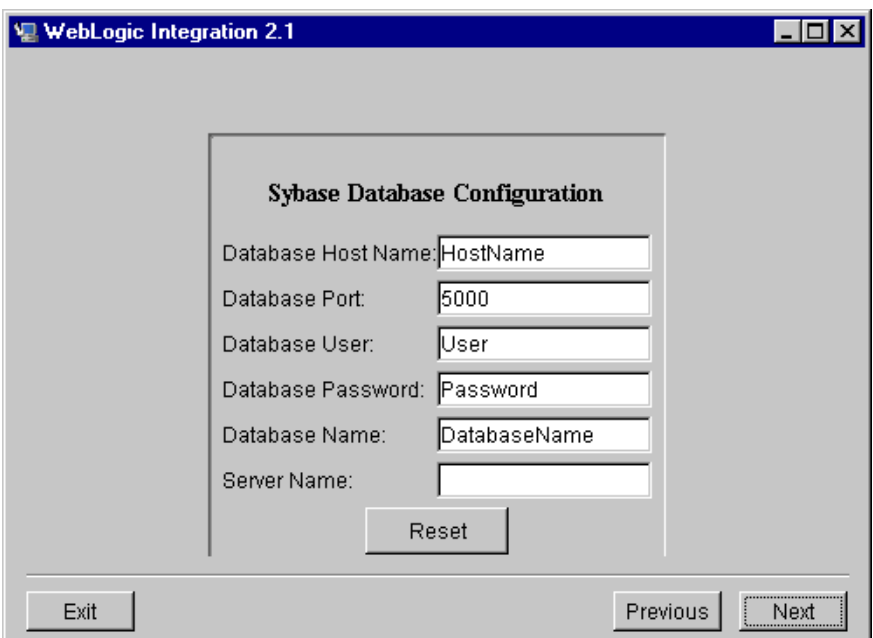

**Figure 2-5 Sybase Database Configuration Dialog Box**

Enter a value for each of the parameters. For additional information about the parameters, see [Table 2-2, "Database Access Information," on page 2-3.](#page-22-1)

- **Note:** In an initial installation, the Database Port is preset to the Sybase default. If you have previously installed and uninstalled WebLogic Integration in the selected BEA Home directory, the information displayed in the database configuration dialog box reflects the values you entered when you installed or configured the database.
- <span id="page-33-0"></span>13. Click Next.

If you selected the WebLogic Integration Full Installation without Samples option, the Mail Session Configuration dialog box is displayed. Go to [step 17.](#page-35-2)

If you selected the WebLogic Integration Full Installation with Samples option, the Samples Database Selection dialog box is displayed.

You can now configure the samples domain to use either the same database you selected for your production domains or an alternate database. The database options available for your samples domain are the same as those for the

production domains, as described in [Table 2-1, "Supported Databases," on page](#page-22-0)  [2-3.](#page-22-0)

- 14. Select the database you want to use for your samples domain.
	- **If you select Cloudscape, no further information is required. Go to [step 16](#page-34-0).**
	- **If you select Oracle, Microsoft SQL Server, or Sybase, you are prompted for** the information required to establish access to your database.
- 15. Click Next, and enter the information in the appropriate database configuration dialog box, as described in [step 12.](#page-30-0)
- <span id="page-34-0"></span>16. Click Next.

<span id="page-34-1"></span>The Mail Session Configuration dialog box is displayed, as shown in the following figure.

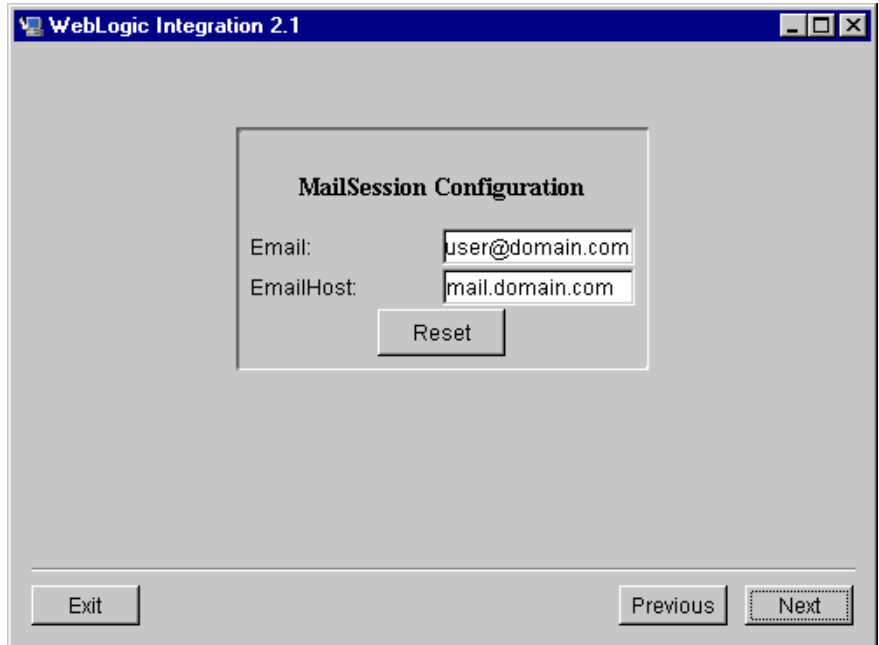

#### **Figure 2-6 Mail Session Configuration Dialog Box**

<span id="page-35-2"></span>17. Enter values in the following fields:

l *Email*

The e-mail address from which e-mail can be sent by a workflow instance.

- l *EmailHost* The default e-mail or SMTP server.
- **Note:** The values you enter in this dialog box enable WebLogic Integration to send e-mail from workflow instances. If you do not have mail session information available, you can configure these settings after installation. Depending on your e-mail server, you may be able to configure additional mail session options. For more information, see "Customizing Mail Session Properties" in "Customizing WebLogic Integration" in *Starting, Stopping, and Customizing BEA WebLogic Integration*.
- 18. Click Next.

The Confirm Database Selection dialog box is displayed.

<span id="page-35-1"></span>19. Verify that the information displayed reflects your selections. Click Install to begin copying files.

Additional information about WebLogic Integration is displayed as the installer copies files. When the installer finishes copying the required files, the Install Complete dialog box is displayed.

20. Click Done to dismiss the Install Complete dialog box.

# <span id="page-35-3"></span><span id="page-35-0"></span>**Troubleshooting During Installation**

This section describes problems that may occur during installation, and the symptoms, possible causes, and solutions for those problems.

The following problems are described:

- **n** [Previous Installation Found](#page-36-0)
- **NebLogic Server 6.1 SP1 Not Detected**

## <span id="page-36-0"></span>**Previous Installation Found**

<span id="page-36-3"></span>This section describes the problem and possible solutions to it.

### <span id="page-36-1"></span>**Symptom**

After you select a BEA Home directory, a warning is displayed, indicating that a previously installed copy of WebLogic Integration 2.1 has been detected.

### <span id="page-36-2"></span>**Solution**

You are presented with three options: Continue, Cancel, and Exit. The consequences of each option are described in the following table.

| If you select this option $\ldots$ | The results are as follows                                                                                                    |
|------------------------------------|----------------------------------------------------------------------------------------------------|
| Continue                           | The installation continues: WebLogic Integration is installed in the same<br>directory as the previous installation, overwriting previously installed<br>WebLogic Integration files. Therefore, any changes you made to files that<br>belong to the previous installation are lost. If you have changed any<br>WebLogic Integration files, you may want to copy them into a temporary<br>directory before proceeding with this option. |
| Cancel                             | In graphics mode, you are returned to the Choose BEA Home Directory dialog<br>box. In console mode, you are returned to the list of available BEA Home<br>directories. If you have an alternate valid BEA Home directory for this<br>installation, select it and resume the installation.                                                                                                    |
| Exit                               | The installation process is stopped and no changes are made to the system.                                                                                                    |

**Table 2-3 Options and Consequences**

# <span id="page-37-0"></span>**WebLogic Server 6.1 SP1 Not Detected**

<span id="page-37-6"></span>This section describes the problem and possible solutions to it.

### <span id="page-37-1"></span>**Symptom**

After you select a BEA Home directory, the WebLogic Server 6.1 SP1 Not Installed warning is displayed.

#### <span id="page-37-2"></span>**Possible Cause 1**

WebLogic Server 6.1 SP1 is not installed on the system.

#### <span id="page-37-3"></span>**Solution 1**

Click Exit, or press Enter in console mode, to dismiss the warning and exit the installation. Install WebLogic Server 6.1 SP1 before restarting your installation of WebLogic Integration.

#### <span id="page-37-4"></span>**Possible Cause 2**

More than one BEA Home directory is configured and the directory you selected does not contain WebLogic Server 6.1 SP1.

#### <span id="page-37-5"></span>**Solution 2**

Do one of the following:

- n In graphics mode, click Cancel to dismiss the warning and return to the Choose BEA Home Directory dialog box. Select a valid BEA Home directory.
- n In console mode, press Enter to exit the installation. Start the WebLogic Integration installation again. At the Existing BEA Home prompt, enter the number that correlates to the BEA Home directory that contains WebLogic Server 6.1 SP1.

# <span id="page-38-2"></span><span id="page-38-0"></span>**3 Installing WebLogic Integration Using Console or Silent Mode**

This section provides the information you need to install WebLogic Integration using the following modes:

- Console mode—Interactive installation on a UNIX system without a graphics (windowing) workstation
- Silent mode—Noninteractive installation on a Windows or UNIX system

It includes the following topics:

- n [Using Console Mode to Install WebLogic Integration](#page-38-1)
- <span id="page-38-4"></span><span id="page-38-3"></span>n [Using Silent Mode to Install WebLogic Integration](#page-45-0)

# <span id="page-38-1"></span>**Using Console Mode to Install WebLogic Integration**

This section summarizes the console-mode installation procedure, a set of steps that emulates the graphical installation procedure.

To install WebLogic Integration on a UNIX system in console mode:

- 1. Do one of the following:
	- If you are installing from a Web download, go to the directory that contains the wlintegration21\_unix.bin file you downloaded from the BEA Web site.
	- If you are installing from CD-ROM, insert the WebLogic Integration product CD into the CD-ROM drive and go to the following directory:

cdrom\_drive/wlintegration2.1/unix

2. Start the installation by entering the following command at the prompt:

sh wlintegration21\_unix.bin -i console

The message Preparing to install is displayed, followed (within a couple of moments) by the message Preparing CONSOLE Mode Installation. Once preparation is complete, you are prompted to select the language in which you want the text of the installation program to be displayed, as shown in the following text:

```
==============================================================
Choose Locale...
----------------
   ->1- English
CHOOSE LOCALE BY NUMBER: 
==============================================================
```
- <span id="page-39-0"></span>3. Enter 1 or press Enter to accept the default.
	- **Note:** If the error message JDK 1.3 and up is required to start the installer is displayed, enter quit to exit the installation. Add an entry for the JDK 1.3.1 bin directory, BEA\_Home/jdk131/bin, to the beginning of your PATH environment variable. Then restart the installer.

The following introductory message is displayed:

```
==============================================================
Introduction
------------
This installer will guide you through the installation of
'WebLogic Integration'. On each step, answer the questions
provided. Type "quit" at any time to exit the installer.
PRESS <ENTER> TO CONTINUE: 
===============================================================
```
4. Press Enter to continue.

The license agreement is displayed. Because the agreement is too long to fit on the screen, only the first section is displayed now.

5. Review the part of the agreement that is currently displayed. Press Enter to display additional text. Repeat until you have reviewed the entire agreement.

When you reach the end of the agreement, you are prompted to accept or reject the terms.

```
DO YOU AGREE WITH THE TERMS OF THE LICENSE? (Y/N):
```
6. Enter Y to accept the terms.

You are prompted to choose an install set, as shown in the following text:

```
===============================================================
Choose Install Set
------------------
Please Choose the Install Set to be installed by this installer.
   ->1- WebLogic Integration Full Installation with Samples
     2- WebLogic Integration Full Installation without Samples
     3- WebLogic Integration Client Only Installation
ENTER THE NUMBER FOR THE INSTALL SET, OR <ENTER> TO ACCEPT THE
DEFAULT:
===============================================================
```
- 7. Do one of the following:
	- Press Enter to select WebLogic Integration Full Installation with Samples.

This option installs all WebLogic Integration components and the WebLogic Integration samples.

• Enter 2 to select WebLogic Integration Full Installation without Samples.

This option installs WebLogic Integration components without the samples.

• Enter 3 to select WebLogic Integration Client Only Installation.

This option installs the WebLogic Integration Studio and Worklist clients, and the Format Builder design tool.

**Note:** WebLogic Server 6.1 SP1 does not need to be installed on the target system for the Client Only installation. However, after the install is complete, you must copy two files, weblogic.jar and  $xmlx$ .jar, from the  $WL$ <sub>-HOME</sub>/lib directory on the system on which WebLogic

Server is installed to the WLI\_HOME/lib directory on the system on which you installed the client version of WebLogic Integration. Here, WL\_HOME is the directory in which WebLogic Server is installed, and WLI\_HOME is the directory in which you installed WebLogic Integration.

You are prompted to choose a BEA Home directory, as shown in the following text:

```
===============================================================
Choose BEA Home Directory
-------------------------
   ->1- Use Existing BEA Home
     2- Create a New BEA Home
```

```
Enter a number(1):
```
**Note:** The BEA Home directory serves as the central support directory for all the BEA products installed on your system. For a detailed description of how this directory is used, see "BEA Home Directory" in "Preparing to Install WebLogic Server" in *Installing BEA WebLogic Server*. This document is available, in the BEA WebLogic Server document set, at the following URL:

http://e-docs.bea.com/wls/docs61/install/instpre.html

- 8. Do one of the following:
	- If you selected one of the Full Installation options, you must install the software in an existing BEA Home directory. Press Enter to select Use Existing BEA Home.
	- If you selected the Client Only Installation option, and you want to install the software in an existing BEA Home directory, press Enter to select Use Existing BEA Home.
	- If you selected the Client Only Installation option, and you want to create a new BEA Home directory, enter 2 to select Create a New BEA Home. If the target directory does not already exist, it is created.
- 9. Do one of the following:
	- If you selected Use Existing BEA Home, you are prompted to select among the available BEA Home directories. Typically, only one BEA Home is available. However, if more than one BEA Home directory is configured, multiple options are displayed, as shown in the following text:

```
 ->1- /home1/bea
     2- /home2/beahome
Existing BEA Home(1): 
============================================================
```
Enter the number corresponding to a BEA Home directory that contains WebLogic Server 6.1 SP1.

• If you selected Create a New BEA Home (Client only installation), you are prompted to enter the appropriate path for the new BEA Home directory. Enter the absolute path.

10. Press Enter. A warning message may or may not be displayed.

- A warning message is displayed if a previous copy of WebLogic Integration 2.1 is found, or if WebLogic Server 6.1 SP1 is not found in the specified BEA Home directory. For more information, see ["Troubleshooting During](#page-35-3)  [Installation" on page 2-16](#page-35-3).
- If no warning message is displayed, you are prompted to choose an installation directory, as shown in the following text:

```
============================================================
Choose Product Directory
------------------------
->1- Use Current Selection (/home1/bea/wlintegration2.1)
   2- Modify Current Selection (/home1/bea/wlintegration2.1)
Select a number or <Enter> for default(1):
============================================================
```
11. Press Enter to install the software in the selected directory, or enter 2 if you want to use a different location. If you enter 2, you are then prompted to specify a product installation directory. Enter the absolute path for your preferred location.

One of the following occurs, depending on the type of installation selected:

- If you selected the Client Only Installation, the installation begins. The installation status is displayed as it progresses. When installation is complete, the Install Complete message is displayed. Press Enter to exit the installer.
- If you selected one of the Full Installation options, you are prompted to select a database for the preconfigured domains, as shown in the following text:

```
============================================================
Additional Database Selection
-----------------------------
Please specify the database to use for the production domain.
   ->1- Oracle
     2- Microsoft SQL Server
     3- Sybase
Select a number or <Enter> for default(1):
```
As described in ["Preconfigured Domains and Database Selection" on page](#page-21-1)  [2-2](#page-21-1), the installer configures production and samples domains for WebLogic Integration. The production domains can be used for testing, development, or production.

<span id="page-43-0"></span>12. Do one of the following:

- Enter 1 to specify Oracle. When prompted, enter values for the following: Oracle Server Hostname, Oracle Server Port Number (typically 1521), Oracle User, Oracle Password, Oracle Service Name, and Oracle Net Service Name.
- Enter 2 to specify Microsoft SQL Server. When prompted, enter the database hostname, database port (typically 1433), database user, database password, database name, and server name.
- Enter 3 to specify Sybase. When prompted, enter the database hostname, port number (typically 5000), user name, password, database name, and server name.

For a description of these parameters, see [Table 2-2, "Database Access](#page-22-2)  [Information," on page 2-3.](#page-22-2)

**Note:** If you have previously installed and uninstalled WebLogic Integration in the selected BEA Home directory, the database values you entered when you installed or configured the database are displayed. You are then prompted to use the existing information, or change the values, as shown in the following text:

```
->1- Use Existing Database Information
   2- Modify Database Information
Select a number or <Enter> for default(1):
```
Enter 1 to accept the existing values, or 2 to modify the database information. If you select 2, you are then prompted to enter a value for each parameter.

Depending on the installation option you selected, one of the following occurs:

- **If you selected the WebLogic Integration Full Installation** without Samples option, you are prompted to enter an Email address and Email Host to enable WebLogic Integration to send e-mail from workflow instances. Go to [step 14.](#page-44-0)
- If you selected the WebLogic Integration Full Installation with Samples option, the following text is displayed:

```
Please specify the database to use for the samples domain.
   ->1- Oracle
     2- Microsoft SQL Server
     3- Sybase
Select a number or <Enter> for default(1):
```
Your selection determines whether the samples domain is configured to use the same database you selected for your production domains, or an alternate database.

13. Enter the number for the database you want to use for your samples domain. Then, when prompted, enter the information for the selected database as described in [step 12](#page-43-0).

Next you are prompted to enter an e-mail address and e-mail host to enable WebLogic Integration to send e-mail from workflow instances.

- <span id="page-44-0"></span>14. Enter the following information:
	- At the Email prompt, enter the e-mail address from which e-mail can be sent from a workflow instance.
	- At the EmailHost prompt, enter the default e-mail or SMTP server.
	- **Note:** The values you enter at these prompts enable WebLogic Integration to send e-mail from workflow instances. If you do not have mail session information available, you can configure these settings after installation. Depending on your e-mail server, you may be able to configure additional mail session options. For more information, see "Customizing Mail Session Properties" in "Customizing WebLogic Integration" in *Starting, Stopping, and Customizing BEA WebLogic Integration*.

The installation begins and the installation status is displayed as it progresses. When the installation is complete, the Install Complete message is displayed.

<span id="page-45-4"></span><span id="page-45-2"></span>15. Press Enter to exit the installer.

# <span id="page-45-0"></span>**Using Silent Mode to Install WebLogic Integration**

Both the Windows and UNIX versions of the installer provide a noninteractive, or silent-mode installation, which you can use if you want to install WebLogic Integration without being required to supply information from the keyboard during the installation process. Instead, the installer gets the required information from a properties file that you provide.

<span id="page-45-3"></span>The following sections provide the information you need to install using silent mode.

### <span id="page-45-1"></span>**Notes About Silent Mode**

Before launching a silent-mode installation, make sure that all installation prerequisites are met and that all the information in the properties file is correct. For example, one prerequisite for performing a Full Installation is that WebLogic Server 6.1 SP1 must be installed in the BEA Home directory in which you are going to install WebLogic Integration 2.1. For information about installation prerequisites, see ["Installation Prerequisites" on page 1-6.](#page-15-2)

After the silent installer is started, it proceeds in the background and does not report exceptions. Some exceptions are ignored. For example, if a previously installed copy of WebLogic Integration is detected, it is overwritten.

Other exceptions cause the installer to fail. For example, if the specified BEA Home directory does not exist, the installer fails.

On UNIX systems, the installer displays the message Installation Complete when it finishes. This message does not necessarily indicate that the installer was successful; it means only that the process has finished running.

<span id="page-46-1"></span>If a fatal exception occurs during installation, no changes are made to the system.

### <span id="page-46-0"></span>**Using Silent Mode on a Windows System**

To install using silent mode on a Windows System:

- 1. Create the required installer properties file. The content of the file is described in ["Installer Properties File" on page 3-11.](#page-48-0)
	- **Note:** An easy way to create the file is to copy the text from [Listing 3-1, "Sample](#page-51-0)  [Installer Properties File," on page 3-14](#page-51-0) and then edit it as required.
- 2. Verify that the values specified in the properties file are correct and that all requirements have been met. See ["Notes About Silent Mode" on page 3-8](#page-45-1).
- 3. Open a command window.
- 4. Do one of the following:
	- If you are installing from a Web download, go to the directory that contains the wlintegration21\_win.exe file you downloaded from the BEA Web site.
	- If you are installing from CD-ROM, hold down the Shift key and insert the CD-ROM into the CD-ROM drive. (By holding down the Shift key, you bypass the Windows autorun feature.) Go to the following directory:

```
cdrom_drive\wlintegration2.1\nt
```
5. Execute the following command:

```
wlintegration21_win.exe -f drive:\path\properties_file_path
```
Here, *drive* is the letter that identifies the drive being used and properties file path is the complete pathname of the properties file. A complete path is required, even if the file resides in the same directory as the wlintegration21 win.exe file.

You are returned to the command prompt. The installation preparation dialog box is displayed. After the installer decompresses the required files, the dialog box is dismissed and the installation proceeds in the background with the information specified in the installer properties file.

<span id="page-47-1"></span>**Note:** To verify that the installer is running, open the Windows Task Manager. The installer is listed as the javaw.exe process.

## <span id="page-47-0"></span>**Using Silent Mode on a UNIX System**

To install WebLogic Integration using silent mode on a UNIX system:

1. Create the required installer properties file. The content of the file is described in ["Installer Properties File" on page 3-11.](#page-48-0)

**Note:** An easy way to create the file is to copy the text from [Listing 3-1, "Sample](#page-51-0)  [Installer Properties File," on page 3-14](#page-51-0), and then edit it as required.

- 2. Verify that the values specified in the properties file are correct and that all requirements have been met. See ["Notes About Silent Mode" on page 3-8.](#page-45-1)
- 3. Do one of the following:
	- If you are installing from a Web download, go to the directory that contains the wlintegration21\_unix.bin file you downloaded from the BEA Web site.
	- If you are installing from CD-ROM, insert the WebLogic Integration into the CD-ROM drive and go to the following directory:

cdrom\_drive/wlintegration2.1/unix

4. Execute the following command:

sh wlintegration21\_unix.bin -f /properties\_file\_path

Here properties file path is the complete pathname of the properties file. A complete path is required, even if the file resides in the same directory as the wlintegration21\_unix.bin file.

The message Preparing to Install is displayed. After the installer decompresses the required files, the installation proceeds with the information specified in the installer properties file. When the process is complete, the message Installation Complete is displayed.

# <span id="page-48-0"></span>**Installer Properties File**

The required properties are summarized in the following table.

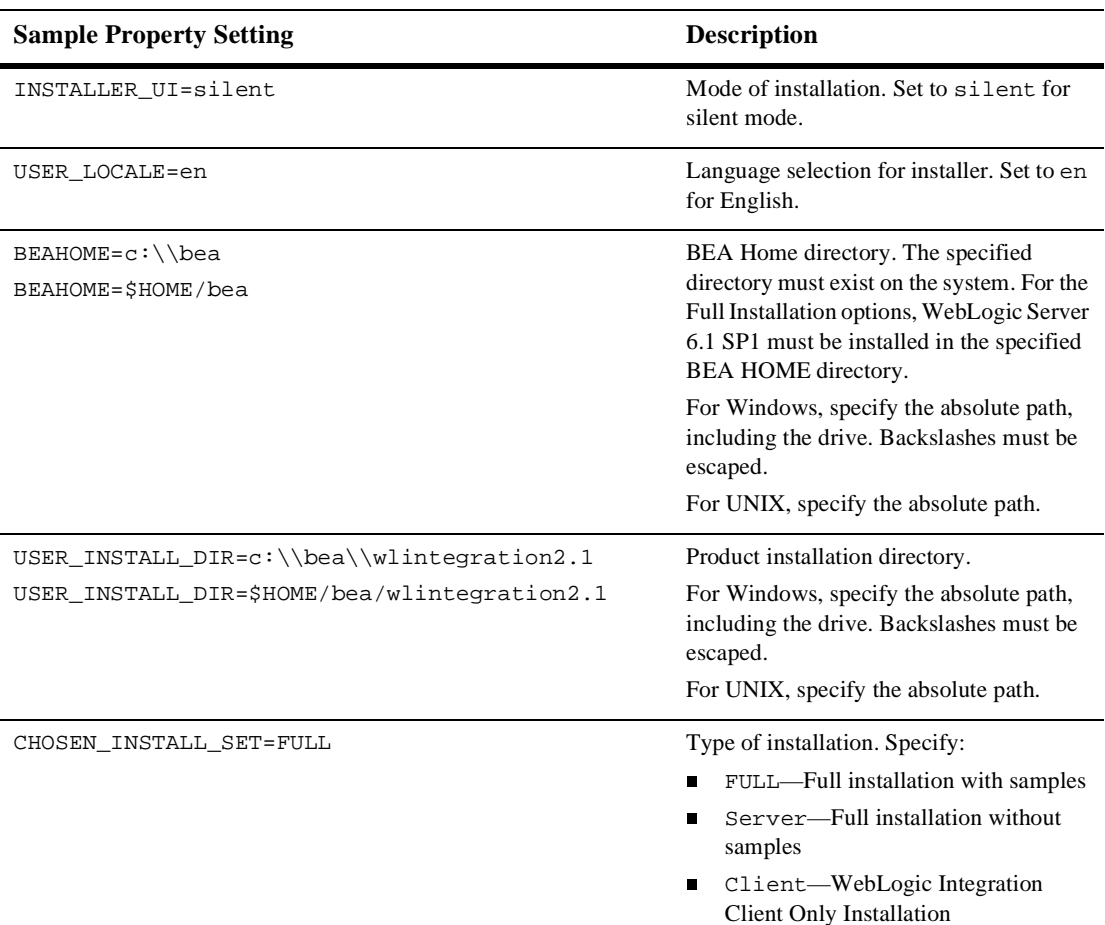

#### **Table 3-1 Installer Properties**

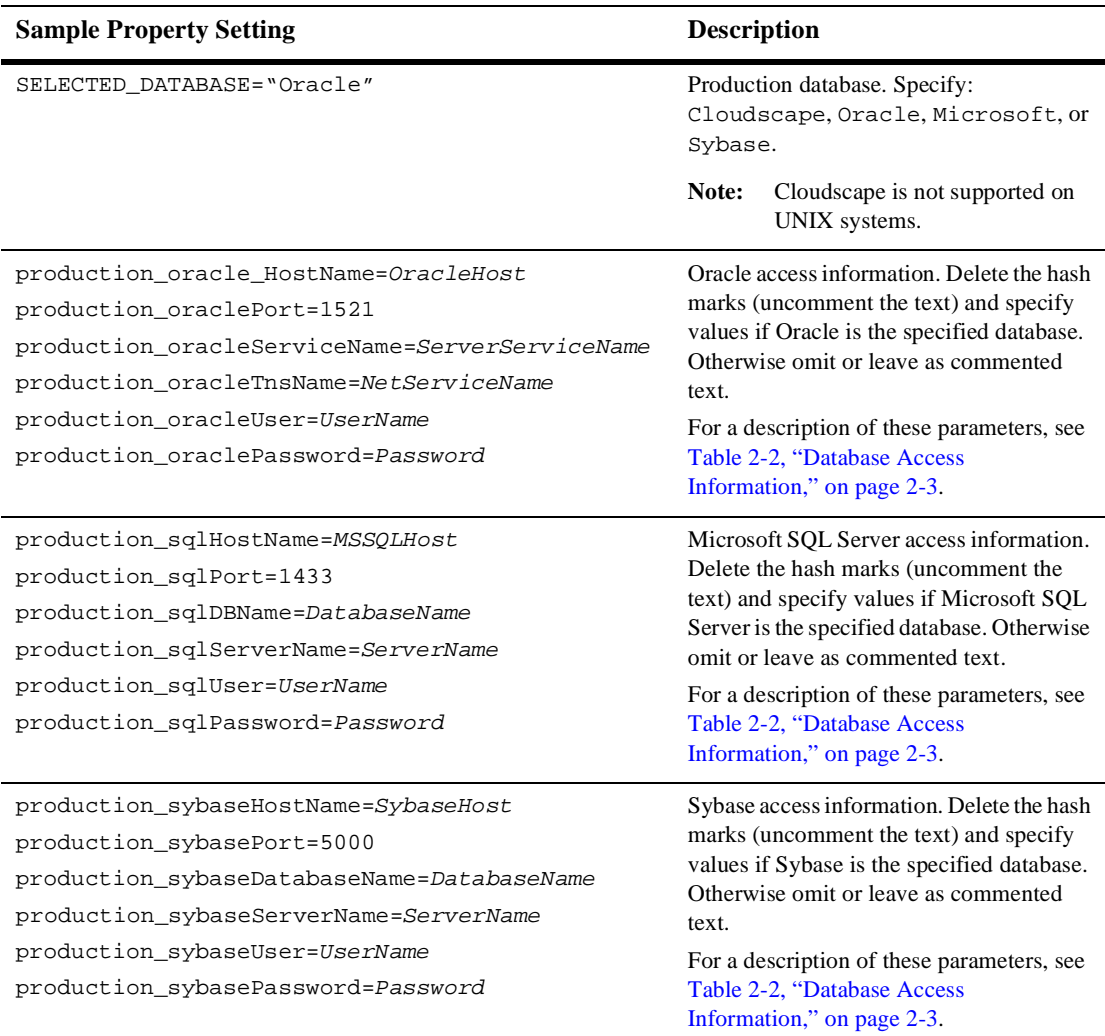

#### **Table 3-1 Installer Properties**

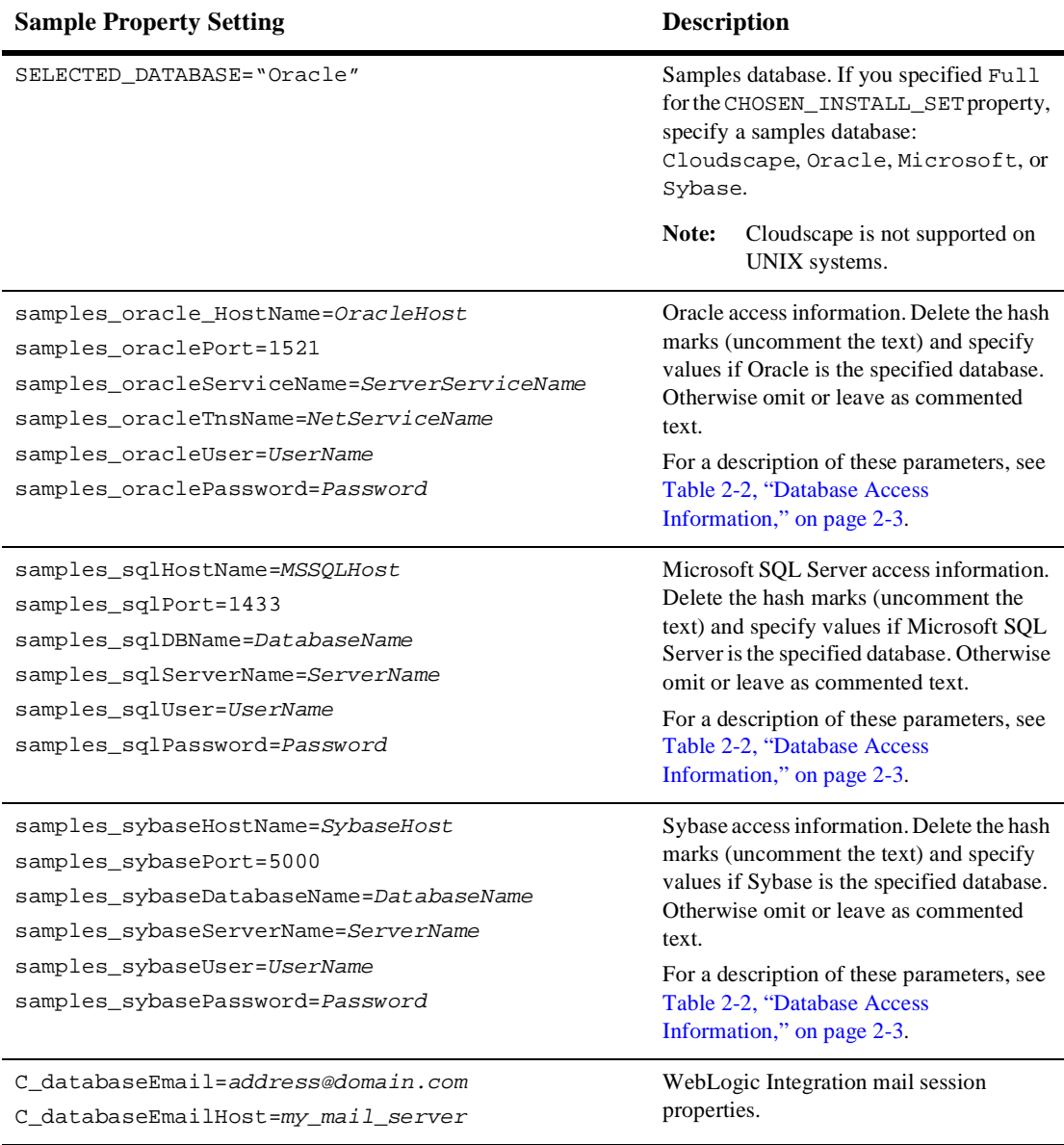

#### **Table 3-1 Installer Properties**

A sample installer properties file is shown in the following listing.

#### <span id="page-51-0"></span>**Listing 3-1 Sample Installer Properties File**

```
##############################################
### Silent Installation Properties File
###############################################
# Installer must be run with -f:
# wlintegration21_win.exe -f path/installer.properties
###############################################
# All Path separators are platform specific and
# backslashes must be escaped!
###############################################
INSTALLER_UI=SILENT
###############################################
### Locale
###############################################
USER_LOCALE=en
###############################################
### BEA Home Directory
###############################################
BEAHOME=C:\\bea
#BEAHOME=/bea
###############################################
### Product Installation Directory
###############################################
USER INSTALL DIR=C:\\bea\\wlintegration2.1
#USER_INSTALL_DIR=/bea/wlintegration2.1
###############################################
### Default Install Set###
###############################################
CHOSEN_INSTALL_SET=Full
#CHOSEN_INSTALL_SET=Server
#CHOSEN_INSTALL_SET=Client
```

```
###############################################
### Production Database Settings (Uncomment only 
one database type)
###############################################
# NOTE: Cloudscape is not supported on Unix.
###############################################
```

```
SELECTED_DATABASE="Cloudscape"
```
#SELECTED\_DATABASE="Oracle" #production\_oracleHostName=OracleHost #production\_oraclePort=1521 #production\_oracleServiceName=ServerServiceName #production\_oracleTnsName=NetServiceName #production\_oracleUser=UserName #production\_oraclePassword=Password

#SELECTED\_DATABASE="Microsoft" #production\_sqlHostName=MSSQLHost #production\_sqlPort=1433 #production\_sqlDBName=DatabaseName #production\_sqlServerName=ServerName #production\_sqlUser=UserName #production\_sqlPassword=Password

```
#SELECTED_DATABASE="Sybase"
#production_sybaseHostName=SybaseHost
#production_sybasePort=5000
#production_sybaseDatabaseName=DatabaseName
#production_sybaseServerName=ServerName
#production_sybaseUser=UserName
#production_sybasePassword=Password
```

```
###############################################
### Samples Database Settings (Uncomment only one 
database type)
###############################################
# NOTE: Cloudscape is not supported on Unix.
###############################################
```
SELECTED\_DATABASE1="Cloudscape"

```
#SELECTED_DATABASE1="Oracle"
#samples_oracleHostName=OracleHost
#samples_oraclePort=1521
#samples oracleServiceName=ServerServiceName
#samples_oracleTnsName=NetServiceName
#samples_oracleUser=UserName
```
#samples\_oraclePassword=Password

```
#SELECTED_DATABASE1="Microsoft"
#samples_sqlHostName=MSSQLHost
#samples_sqlPort=1433
#samples_sqlDBName=DatabaseName
#samples_sqlServerName=ServerName
#samples_sqlUser=UserName
#samples_sqlPassword=Password
```

```
#SELECTED_DATABASE1="Sybase"
#samples_sybaseHostName=SybaseHost
#samples_sybasePort=5000
#samples_sybaseDatabaseName=DatabaseName
#samples_sybaseServerName=ServerName
#samples_sybaseUser=UserName
#samples_sybasePassword=Password
```
############################################### ### Email Info ############################################### C\_databaseEmail=emailaddress C\_databaseEmailHost=SMTPHost

# <span id="page-54-2"></span><span id="page-54-0"></span>**4 Post-Installation Tasks**

This section provides information for tasks you may need to perform after you have installed the WebLogic Integration software:

- n[Installing Your Software License](#page-54-1)
- n[What Are the Next Steps?](#page-57-0)
- <span id="page-54-3"></span>n[Uninstalling WebLogic Integration](#page-57-1)

# <span id="page-54-1"></span>**Installing Your Software License**

WebLogic Integration cannot be used without a valid software license. You may or may not need to install a license at this point in the installation process.

You do not need to install a software license now if you have downloaded WebLogic Integration for evaluation. In this case, a 30-day evaluation license is automatically installed.

If you have not already installed your license, you must do so now, as described in this section.

**Note:** If you purchase the software on CD-ROM, the WebLogic Integration license is provided on a diskette in the product box. If you purchase a license for a downloaded copy of the product, the license is sent to you as an e-mail attachment.

To install the WebLogic Integration software license:

1. Save the license file from the appropriate diskette or e-mail attachment, with a name other than license. bea, in the BEA Home directory. For example, save the file as wli\_license.bea. Use this file as the *license\_update\_file* in step 4 of this procedure.

**Warning:** Do not overwrite the existing license.bea file.

- 2. Perform the step appropriate for your platform:
	- On a Windows system, open an MS-DOS session and go to the BEA Home directory.
	- $\bullet$ On a UNIX system, go to the BEA Home directory.
- 3. If it is not already included, add the JDK to your PATH variable by entering one of the following commands:
	- On a Windows system:
		- set PATH=.\jdk131\bin:%PATH%
	- On a UNIX system:

set PATH=./jdk131/bin:\$PATH

- 4. Enter one of the following commands:
	- On a Windows system:

UpdateLicense license\_update\_file

• On a UNIX system:

sh UpdateLicense.sh license\_update\_file

5. Save a copy of your updated license.bea file in a safe place outside the WebLogic Integration and application installation directories.

Although no one else can use your license file, you should save it in a place that is protected from both malicious and innocent tampering.

### <span id="page-56-0"></span>**Installing Your Power.Enterprise! License**

<span id="page-56-1"></span>Whether you download Power.Enterprise! as part of the BEA WebLogic Integration 2.1 installation or install it from CD-ROM, you must obtain your Power.Enterprise! 3.0 evaluation license from the BEA Web site, at the following URL:

http://commerce.bea.com/downloads/weblogic\_integration.jsp

A Power.Enterprise! production license is provided when you purchase BEA WebLogic Integration. For more information, please contact your BEA sales representative.

The Power.Enterprise! software requires two license keys: one for the server, Power.Server!, and the other for the clients, Power.Manager! and Power.Map!. For evaluation purposes, the same license key that you download from the BEA Web site can be used for both client and server Power.Enterprise! software.

During installation of the Power.Enterprise! client and server software, you are prompted to enter the license key. Please note that the evaluation license key expires 30 days after the license key is generated. (This is different from the behavior of the BEA WebLogic Integration evaluation license, which expires 30 days after the software is installed.)

**Note:** Power.Enterprise! license keys are platform-specific. Thus, for example, a license key generated for a Solaris platform will not work on a Windows platform.

When you purchase a permanent license for BEA WebLogic Integration, you also receive a permanent license for the Power.Enterprise! software.

To upgrade from an evaluation license to a permanent one, use one of the following procedures:

- On Windows, launch the "License Activator (client)" or "License Activator (server)" from the PowerIt program group. A dialog box is displayed. Enter the new license key in the appropriate field.
- On UNIX, go to the Power.Enterprise!\_installation\_directory/bin directory and execute the license\_key\_activator.sh script. An X Window-based user interface is launched, allowing you to upgrade the license key.

# <span id="page-57-0"></span>**What Are the Next Steps?**

Before you can start the WebLogic Integration software, you need to configure and initialize the WebLogic Integration repository for the preconfigured domains. A database configuration wizard is provided to facilitate this task. Details about creating and initializing the database using the configuration wizard are provided in "Domain Configuration Requirements" in "Getting Started" in *Starting, Stopping, and Customizing BEA WebLogic Integration*.

After you configure the database, we recommend that you execute the sample applications. The samples offer a variety of benefits: they verify that the software is installed correctly, they provide sample code, and they demonstrate implementation techniques. Before executing any samples, perform the procedure provided in "Configuring and Starting the Samples Domain" in "Getting Started" in *Starting, Stopping, and Customizing BEA WebLogic Integration*. Complete information about running the samples is provided in the following documents:

- n *Learning to Use BEA WebLogic Integration*
- n*Running the B2B Integration Samples*
- n *Learning to Use BPM with WebLogic Integration*

# <span id="page-57-1"></span>**Uninstalling WebLogic Integration**

This section provides platform-specific procedures for uninstalling WebLogic Integration. See the section appropriate for your platform:

- n[Uninstalling WebLogic Integration from a Windows System](#page-58-0)
- **n** [Uninstalling WebLogic Integration from a UNIX System](#page-58-1)

# <span id="page-58-4"></span><span id="page-58-0"></span>**Uninstalling WebLogic Integration from a Windows System**

To uninstall WebLogic Integration from a Windows system:

- 1. Do one of the following:
	- Choose Start→Programs→BEA WebLogic E-Business Platform→WebLogic Integration 2.1→Uninstall WebLogic Integration 2.1.
	- Choose Start→Run. Click Browse in the Run dialog box, then locate and execute the uninstall.exe file. This file is in the wlintegration2.1\uninstaller subdirectory of the BEA Home directory.

<span id="page-58-3"></span>The Uninstaller dialog box is displayed.

- 2. Click Uninstall to remove WebLogic Integration. When the program has been removed, the Uninstall Complete dialog box is displayed.
- 3. Click Exit to dismiss the dialog box.

# <span id="page-58-1"></span>**Uninstalling WebLogic Integration from a UNIX System**

You can uninstall WebLogic Integration on UNIX systems using either graphics mode or console mode.

### <span id="page-58-2"></span>**Graphics Mode**

Use the following procedure to uninstall WebLogic Integration from a UNIX system with a graphics (windowing) terminal or workstation:

- 1. Go to the BEA Home directory that contains the copy of WebLogic Integration 2.1 that you want to uninstall.
- 2. Enter the following command:

sh wlintegration2.1/uninstaller/uninstall

When the uninstallation process is complete, the message Uninstall Complete is displayed.

### <span id="page-59-0"></span>**Console Mode**

Use the following procedure to uninstall WebLogic Integration from a system that does not include a graphics terminal or workstation:

1. Go to the BEA Home directory that contains the copy of WebLogic Integration 2.1 that you want to uninstall.

2. To start the uninstaller, enter the following command at the prompt:

```
sh wlintegration2.1/uninstaller/uninstall -i console
```
The message Preparing CONSOLE uninstall is displayed. Once preparation is complete, a message announcing that the uninstallation process is about to begin is displayed, as shown in the following text:

=============================================================== WebLogic Integration 2.1 (InstallAnywhere Uninstaller by Zero G) ---------------------------------------------------------------

About to uninstall...

WebLogic Integration 2.1

This will completely remove all components installed by InstallAnywhere. It will not remove files and folders created after the installation.

PRESS <ENTER> TO BEGIN THE UNINSTALL, OR 'QUIT' TO EXIT THE UNINSTALLER: ===============================================================

3. Press Enter to start uninstalling WebLogic Integration.

When the uninstallation process is complete, the Uninstall Complete message is displayed. Any directories that the uninstaller cannot remove are listed.

4. Press Enter to exit the uninstaller.

# <span id="page-62-3"></span><span id="page-62-2"></span><span id="page-62-0"></span>**A Installing the Power.Enterprise! Software**

The BEA WebLogic Adapter for Power.Enterprise! 3.0 is installed as part of the standard WebLogic Integration installation. This appendix provides the requirements and instructions for installing the Power.Enterprise! server, Power.Server!, and the Power.Enterprise! client software: Power.Map! and Power.Manager!. It includes the following topics:

- n[Power.Server! Requirements](#page-62-1)
- **n** [Installing Power.Server!](#page-64-0)
- [Installing Power.Map! and Power.Manager!](#page-65-0)

# <span id="page-62-1"></span>**Power.Server! Requirements**

The following sections describe the database, security, and system requirements for the Power.Enterprise! server.

# <span id="page-63-0"></span>**Database Requirements**

Verify that your server database meets the following requirements:

- Oracle 8i, SQL Server 2000
- $\blacksquare$  Map repository size = 50 MB
- n1000 trading partners = 50 MB
- $\blacksquare$  250K sessions without data banking = 400 MB
- $\blacksquare$  250K sessions with data banking = 900 MB

# <span id="page-63-1"></span>**Security Requirement**

For security reasons, deploy Power.Enterprise! behind a firewall. To allow HTTP access for outside users, you can either provide direct access through your firewall or set up a proxy server.

## <span id="page-63-2"></span>**System Requirements**

Verify that your server meets the following system requirements:

- Sun Solaris 7, HP-UX 11, Windows NT 4.0, or Windows 2000
- 512 MB memory minimum, 1 GB recommended
- n100 MB disk space
- **Note:** For UNIX operating systems, make sure all necessary patches are installed to support Java JRE version 1.3.

# <span id="page-64-0"></span>**Installing Power.Server!**

During installation of Power.Server!, you will need to provide the following information:

- **Name of the Server**
- nServer Control Port
- Request API Port
- nHTTP Port
- Secure HTTP Port
- nYour License key
- nDatabase Server Name (Oracle instance name)
- nDatabase Port
- nDatabase User ID
- nDatabase Password
- Database Host Name—must be fully qualified, as it is also used by client machines

To install Power.Server!:

- 1. Insert the Power.Enterprise! Server CD into your server's CD-ROM drive.
- 2. Do one of the following:
	- On a Windows platform, follow the on-screen instructions.
	- On a UNIX platform, run setup.sh from the CD-ROM.

# <span id="page-65-0"></span>**Installing Power.Map! and Power.Manager!**

The following section provides the machine requirements for the Power.Enterprise! client, followed by installation instructions.

# <span id="page-65-1"></span>**System Requirements**

Your Power.Enterprise! client machine must meet the following minimum criteria:

- $\blacksquare$  Windows 2000/NT 4.0
- 50 MB free disk space
- $\blacksquare$  Internet Explorer 5.0
- n266 MHz Pentium-type processor, 128 MB
- n400 MHz Pentium III, 256 MB or equivalent recommended

## <span id="page-65-2"></span>**Installation Instructions**

To install Power.Map! and Power.Manager! on a client machine:

- 1. Insert the Power.Map! Power.Manager! CD into the client CD-ROM drive.
- 2. Follow the instructions displayed on the screen.

For additional information about EDI integration, see *Using EDI with WebLogic Integration*.

# <span id="page-66-0"></span>**Index**

### **B**

[BEA Home directory 2-9](#page-28-0) [browsers, supported 1-8](#page-17-0)

### **C**

[CD-ROM package contents 1-5](#page-14-1) [complementary products 1-3](#page-12-1) [console-mode installation, UNIX 3-1](#page-38-3) [Contivo Analyst 1-3](#page-12-2) [customer support contact information vi](#page-5-3)

### **D**

databases [configuring 2-3](#page-22-3) [selecting 2-3](#page-22-4) [supported 1-6](#page-15-3) [disk space requirements 1-7](#page-16-3) [documentation, where to find it vi](#page-5-4) [domains, preconfigured 2-2](#page-21-2) [downloading from Web 1-4](#page-13-2)

### **E**

[EDI integration 1-3](#page-12-3) error messages [JDK requirement 2-7,](#page-26-1) [3-2](#page-39-0) [previous installation found 2-17](#page-36-3) [WebLogic Server not detected 2-18](#page-37-6)

### **G**

graphics installation [procedure 2-7](#page-26-2) [starting on UNIX 2-6](#page-25-1) [starting on Windows 2-5](#page-24-1)

### **I**

[install set contents 2-8](#page-27-0) installation [client only 2-8](#page-27-1) [console mode 3-1](#page-38-4) [graphics mode 2-7](#page-26-3) [prerequisites 1-6](#page-15-4) [silent mode 3-8](#page-45-2)

#### **J**

JDBC drivers [certified 1-8](#page-17-1) [JDK required 1-8](#page-17-2)

#### **L**

license, installing [Power.Enterprise! 4-3](#page-56-1) [WebLogic Integration 4-1](#page-54-3)

#### **M**

[mail session configuration 2-15](#page-34-1) [memory requirements 1-7](#page-16-4)

[migrate repository 1-9](#page-18-1) [MSSQL database parameters 2-4](#page-23-0)

### **O**

[Oracle database parameters 2-4](#page-23-1)

#### **P**

[platforms supported 1-6](#page-15-5) Power.Enterprise! [about 1-3](#page-12-4) [installing A-1](#page-62-3) [license installation 4-3](#page-56-1) prerequisites [installation 1-6](#page-15-6) [JDBC drivers 1-8](#page-17-3) [printing product documentation vi](#page-5-5)

### **R**

requirements [disk space 1-7](#page-16-5) [general 1-7](#page-16-6) [JDBC drivers 1-8](#page-17-4) [memory 1-7](#page-16-7) [platform 1-6](#page-15-7) [upgrade 1-9](#page-18-2)

### **S**

silent installation [important notes 3-8](#page-45-3) [on UNIX 3-10](#page-47-1) [on Windows 3-9](#page-46-1) [using 3-8](#page-45-4) [software components 1-2](#page-11-1) support [technical vii](#page-6-1) [Sybase database parameters 2-5](#page-24-2)

### **U**

uninstall [on UNIX 4-5](#page-58-3) [on Windows 4-5](#page-58-4) [upgrade requirements 1-9](#page-18-2)